## **Edit Device**

1. In the Map View, select the vehicle/device to edit. Click on the blue arrow. An information bubble will appear next to the selected vehicle. Click on "Edit Device" button

Or

- 1. Click the "Devices" icon on the toolbar. Select the vehicle to be edited. Click on "Edit" button
- Enter in all necessary information. This screen also has access to "Repo Mode", "Transfer", "Change Avatar," and "Enable Payment Reminder."
- 3. Click on "Save Changes" button

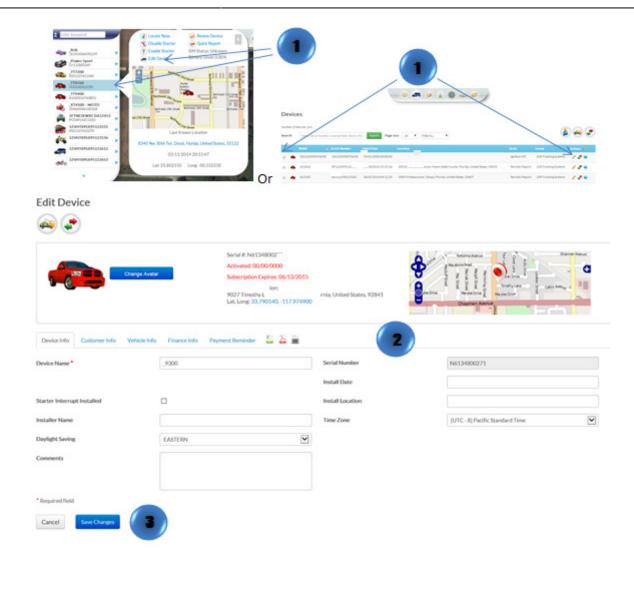